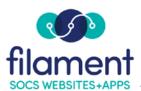

# **Banners Guide Table of Contents**

| Banners Guide Main Page   |  |
|---------------------------|--|
| Banners Guide Description |  |
| Adding a Banner           |  |
| Setting the Banner Type   |  |
| Adding a Client           |  |
| Creating the Banner       |  |
| Setting the Banner        |  |

1

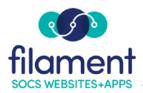

### Adserver: Banners

**Banners** is the SOCS term for placing Advertisements on your site.

You can place these banners on the front page or on any section or sub-section of your site. The Rotating Banners feature allows more than one advertisement in a banner location. Each banner can be a website, a static page or a graphic. The banner will rotate to a different item each time the front page/section/sub-section is accessed.

Utilizing banners is a great way to make your SOCS site user-friendly and visually pleasing, plus it's a simple way to individualize sections or sub-sections. The location of the banners depends on your SOCS template.

Note: First you must set the Banner Type to adserver.

### Setting the Banner Type

- 1. Select Extras, Banners from the SOCS Toolbar.
- 2. Select the **Section or Page** for you banner to appear on.
- 3. From the **Banner Information** screen, choose the **Location** of:
  - Front Page leaderboard
  - Front Page Top
  - Front Page Bottom
- 4. Select the **Banner Type** of Adserver from the drop-down box.

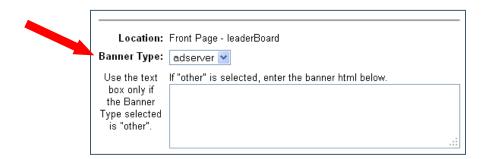

©2020 Filament Essential Services 2 SOCS – Adserver: Banners

## To Add a Banner (Adding a Client)

1. Select **Extras**, **Banners** from the SOCS Toolbar.

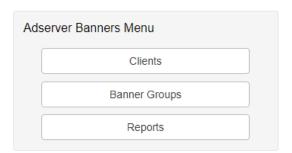

2. Select Clients from the Banners Menu.

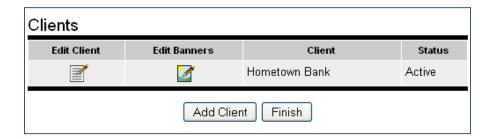

3. Select **Add Client** from the Clients screen.

On the **Add Client** screen enter the following:

- 1. **Username**: Username must be different for each client.
- 2. Password and Password (again).
- 3. **Client Name** We suggest using the same name or theme for each Client, Banner and Banner Group to make managing easier.
- 4. Contact Info Can be left blank.
- 5. **E-mail** Separate multiple e-mail addresses with a return.
- 6. **Report Frequency** Choose from Never, Daily, Weekly, or Monthly.
- 7. **Status** should be Active for the banner to appear.
- 8. Notes Can be left blank.

1. Select **Add Client**.

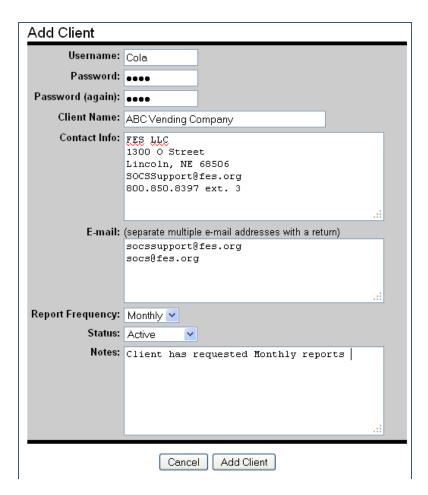

# Add a Banner (Creating the Banner)

1. On the Clients screen, select **Edit Banners** for the client just added.

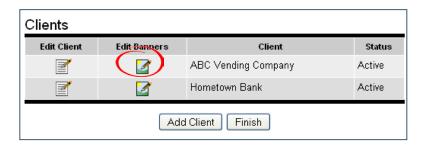

### 2. Select Add Banner.

On the **Add Banner** screen, enter the following:

- 1. Banner Name
- 2. Status should be Active.
- 3. Comments can be left blank.
- 4. Upload New Image Image must be a GIF or JPEG.
  - Select **Upload Image** and then **Browse** to select the image.
    - Note: You must have either an image or fill in the Image
       Alt Text field.
  - Select "Continue" to go back to the Edit Banner screen.

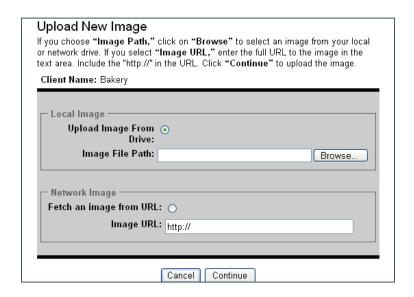

- 5. **Click-Thru URL** Input the URL for the site link or leave blank if you're displaying an image but not linking to a site.
- 6. Image Width and Image Height
  - Banners for right-hand side: standard is 120 x 40; maximum is no more than 150 x 60.
  - Banners for top and bottom: 468 x 60.

- 7. **Image Alt Tag** Must be completed if you do not have an image, otherwise can be left blank.
- 8. Horizontal Align Can be left at None.
- 9. Vertical Align Can be left at None.
- 10. **Banner Link Target** Choose open in a new window from the drop down box.
- 11. **Image Border** Select from the drop down box.
- 12. **Optional Text** Can be left blank or appears centered under the image.
- 13. **HTML Block** Leave as is or call Customer Support if using HTML.
- 14. Select **Preview**, to preview the banner or Update Banner to save the information.

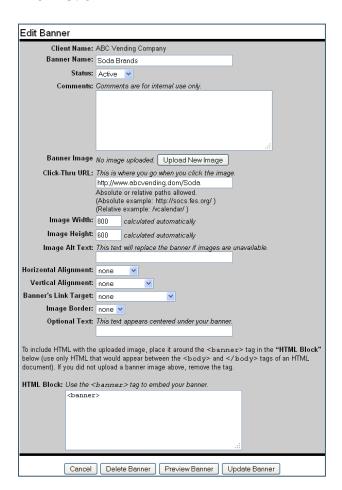

**Note:** If you are using Rotating Banners (more than one banner), add your next banner using the same procedure. When you have added all banners, return to the Main Menu.

### To Add a Banner (Setting the Banner)

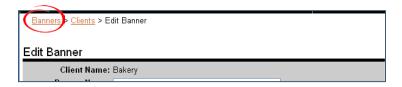

### Select **Banner** from top:

- 1. Select Banner Groups.
- 2. Select Add Banner Group.
- 3. Input Group (client name).
- 4. Status should be Active.
- 5. Comments can be left blank.
- 6. Add Banner Group.

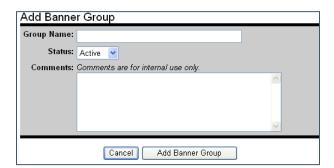

Select Manage Attached Banners for the group you just added.

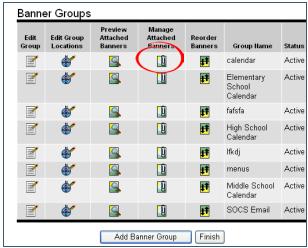

Select Attach Banners.

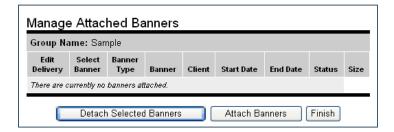

- 1. Select the client from the drop-down box.
- 2. Select **Search**.

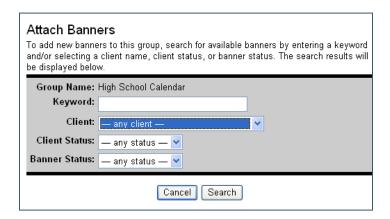

Your selection will appear.

- 1. Change **Attach As** from **None** to either **Default** or **Rotation** (for more than one banner).
- Attach banners.

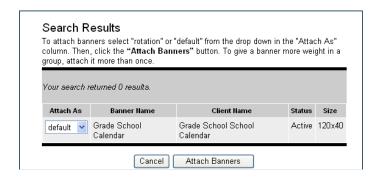

3. Click on **Edit Delivery** to access the Edit Banner Delivery (Repeat for each banner if using Rotating Banners).

# Manage Attached Banners Group Name: Cola1 Edit Delivery Banner Type Banner Client Start Date End Date Status Size default FAFSA ABC Vending Compnay Sep 12, 2019 Sep 30, 2019 Active 250x250

Detach Selected Banners Attach Banners Finish

Select **Start/End Dates**. If this banner will appear indefinitely, select 2027 as end date.

- 4. Accept the default values for the remaining fields on this page.
- 5. Comments are optional.
- 6. Update Banner Delivery.

**Note:** Banner position has to be assigned by the Manager before the next step can be completed.

1. Select **Banner Groups** from the top of the screen.

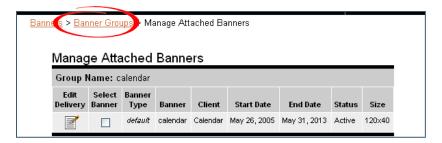

- 2. Select **Edit Group Locations** for the banner you added.
- 3. Scroll down to choose the Section and the location for your banner.

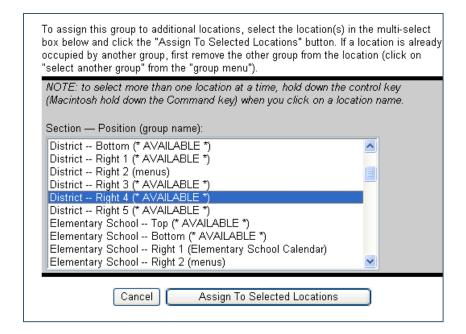

- 4. Select Assign To Selected Locations.
- 5. Wait several minutes for caching (processing time), and your banner will appear.

**Note**: If you want the banner to appear on the section and all the sub-sections, select the location for every sub-section within the section.

**Note:** If new sub-sections are added later, you will need to notify the manager to assign the new banner position. You will also need to assign the banner to the new location.